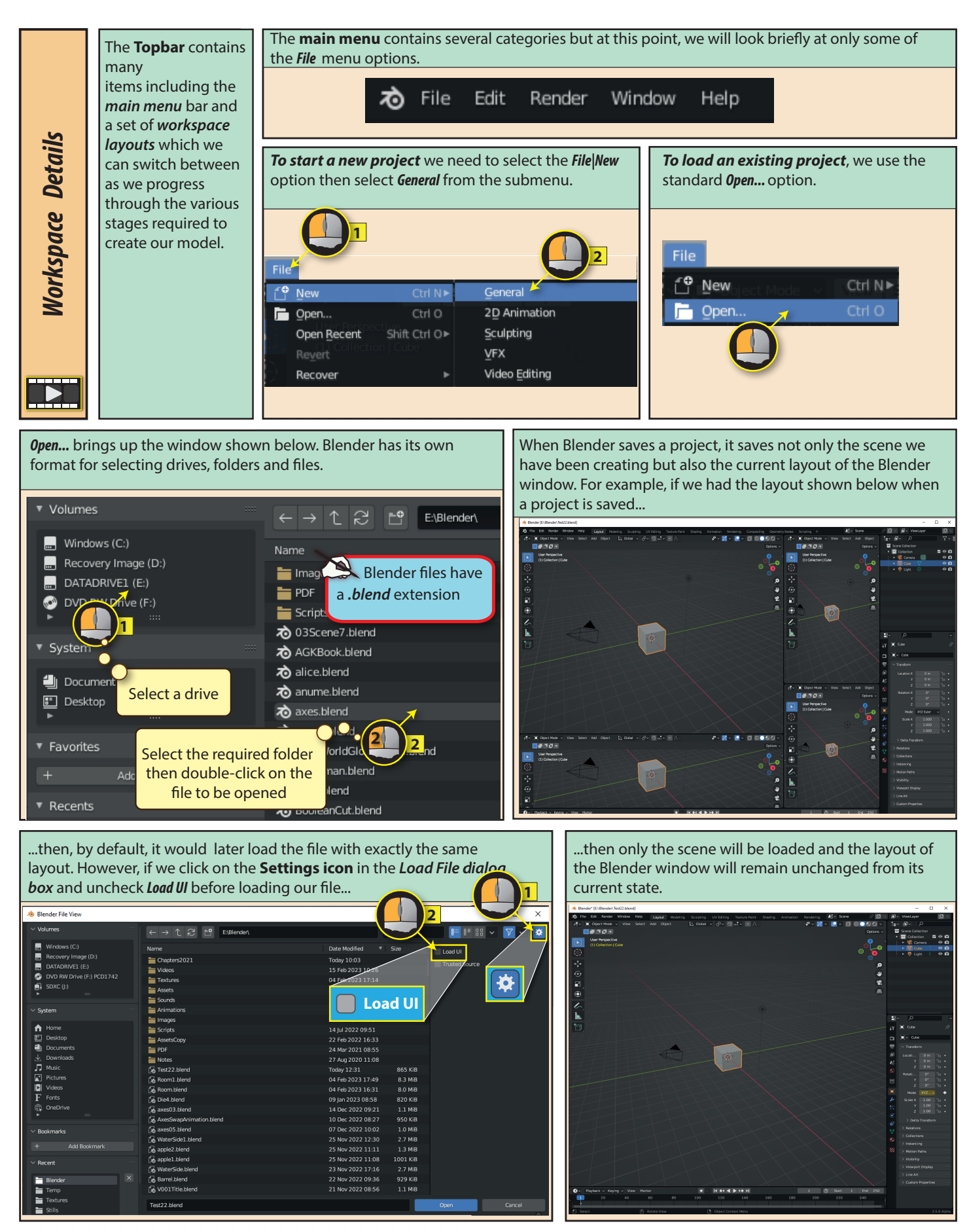

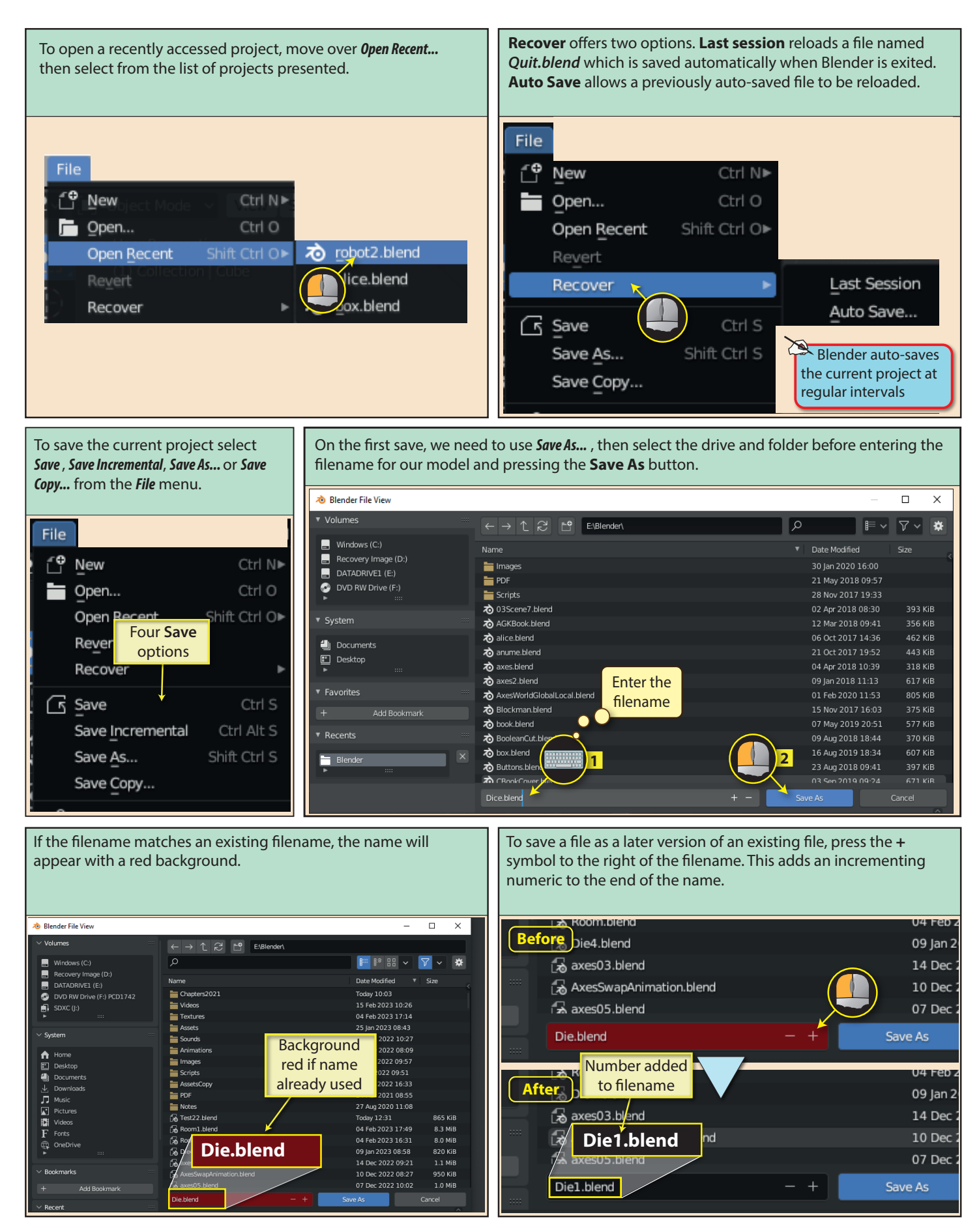

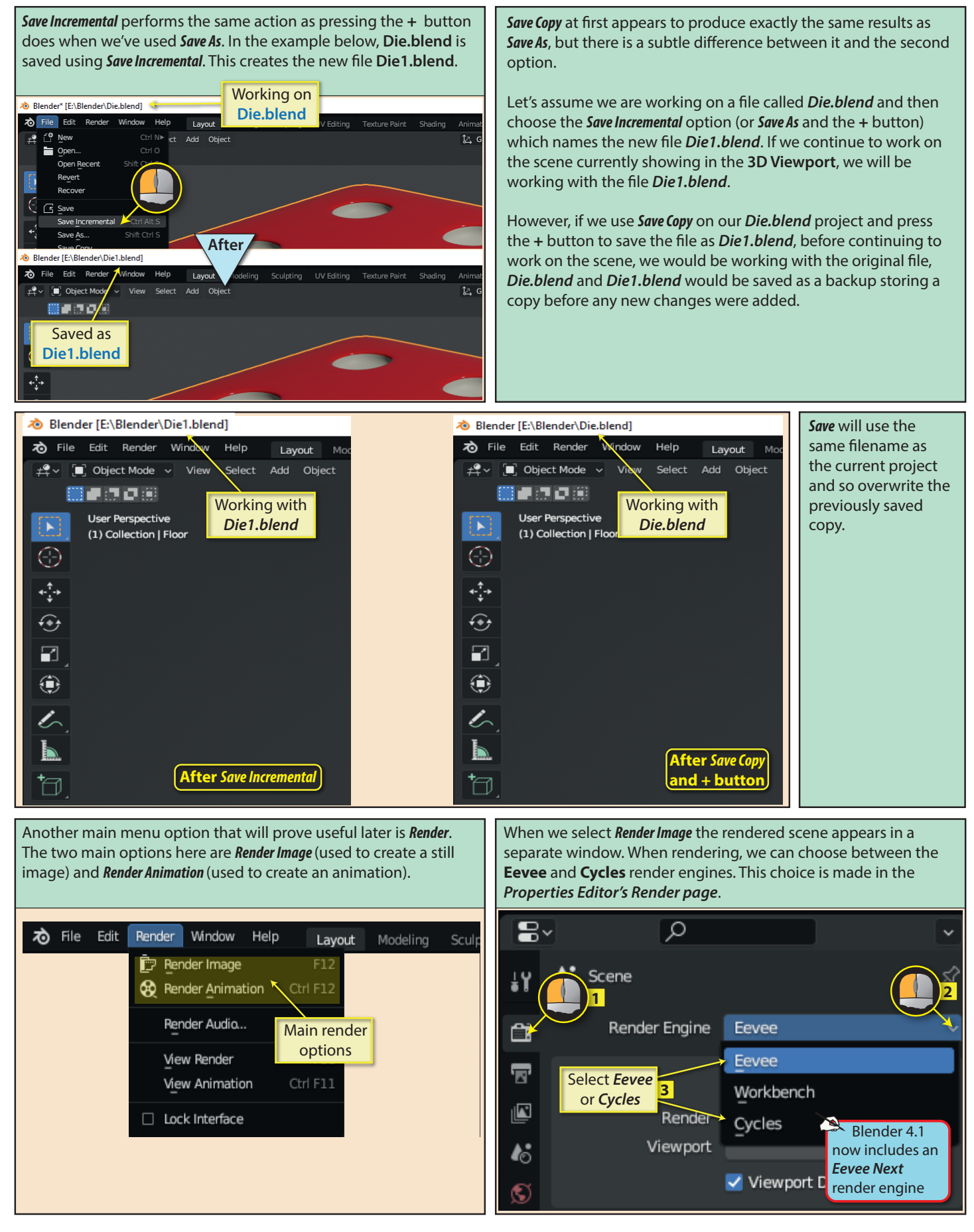

28 Blender Basics: Starting Blender

The **Cycles** render engine gives the more accurate result, but may take some time to arrive at the final image.

The **Eevee** engine is much quicker, but gives less accurate results.

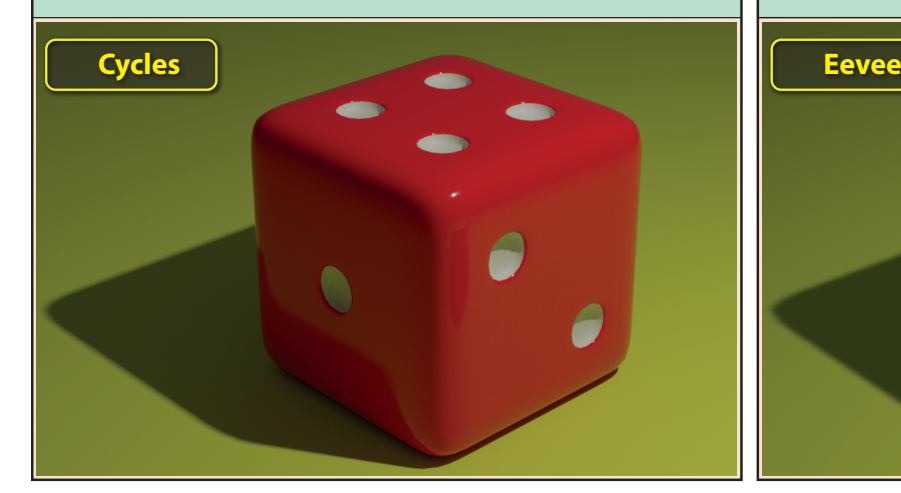

When we select *Render Image* the rendered scene appears in a separate window and this new window's menu allows us to specify where the image is to be saved.

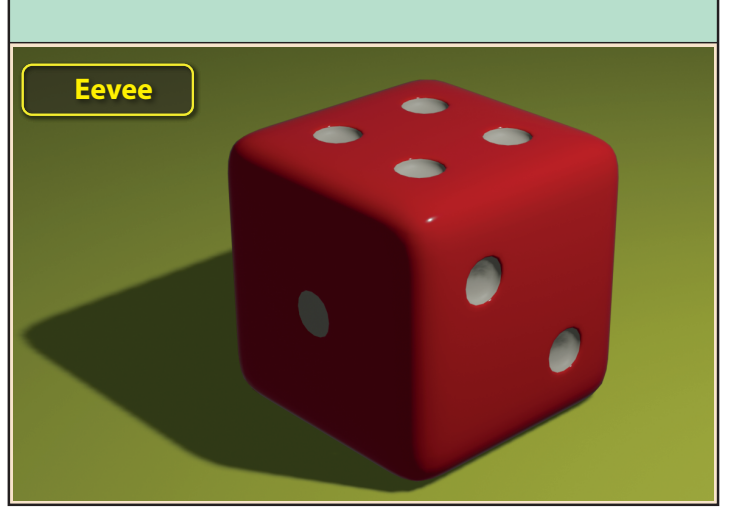

The render image's viewpoint is determined by the **Camera**  object in our scene and this will almost certainly be different from the viewpoint used in the **3D Viewport**.

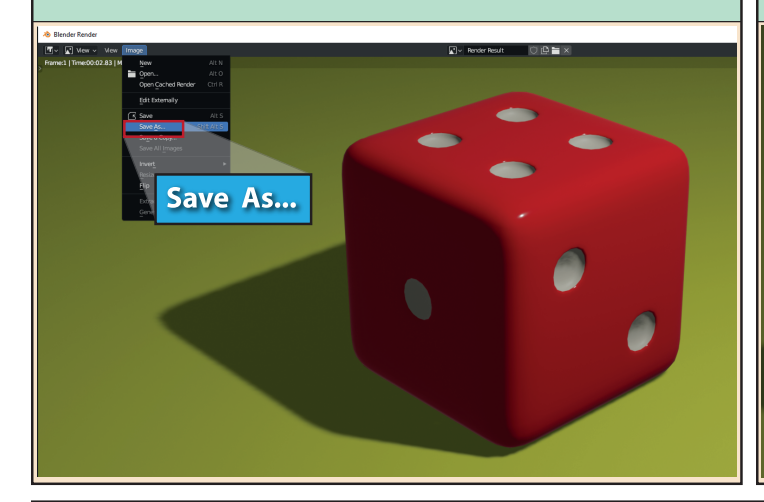

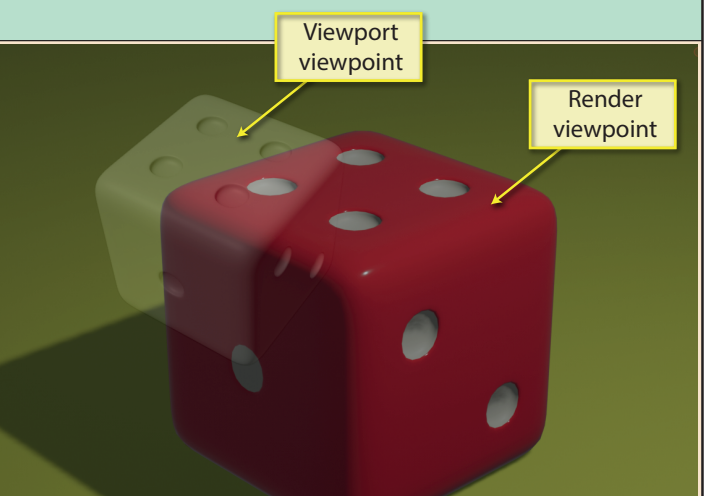

The second render option in the menu is *Render Animation* and, as the name suggests, this is used to render an animation video or a set of still frames showing the state of the animation at set time intervals (see below). More on animation in a later chapter.

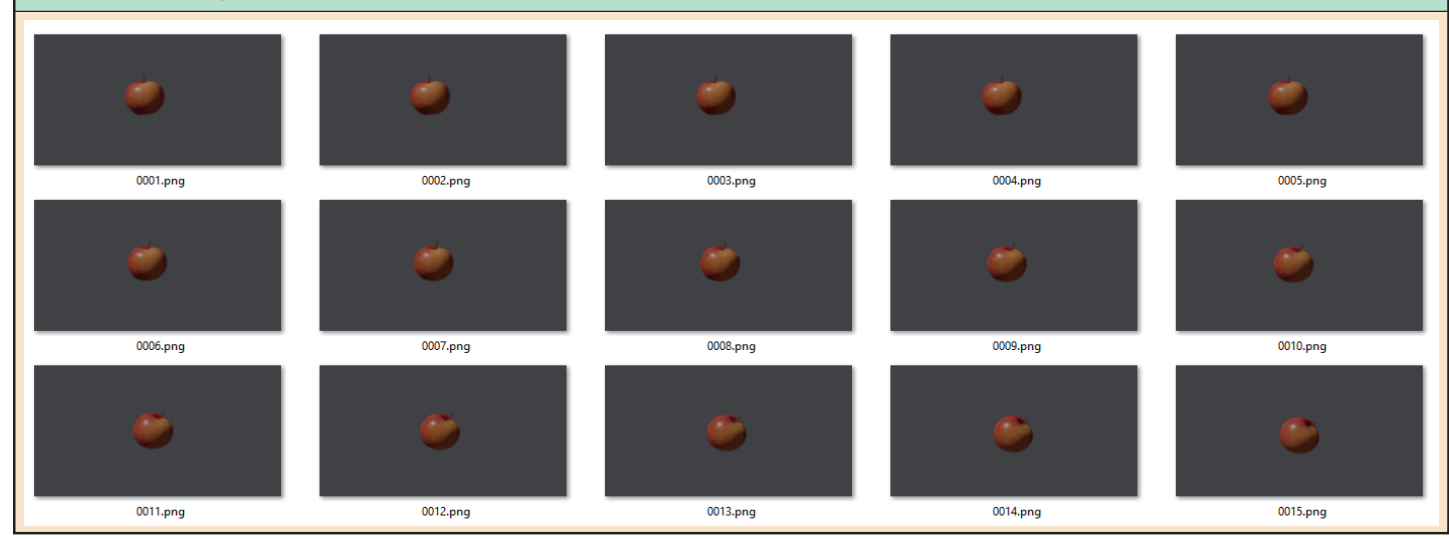

Blender Basics: Starting Blender 29

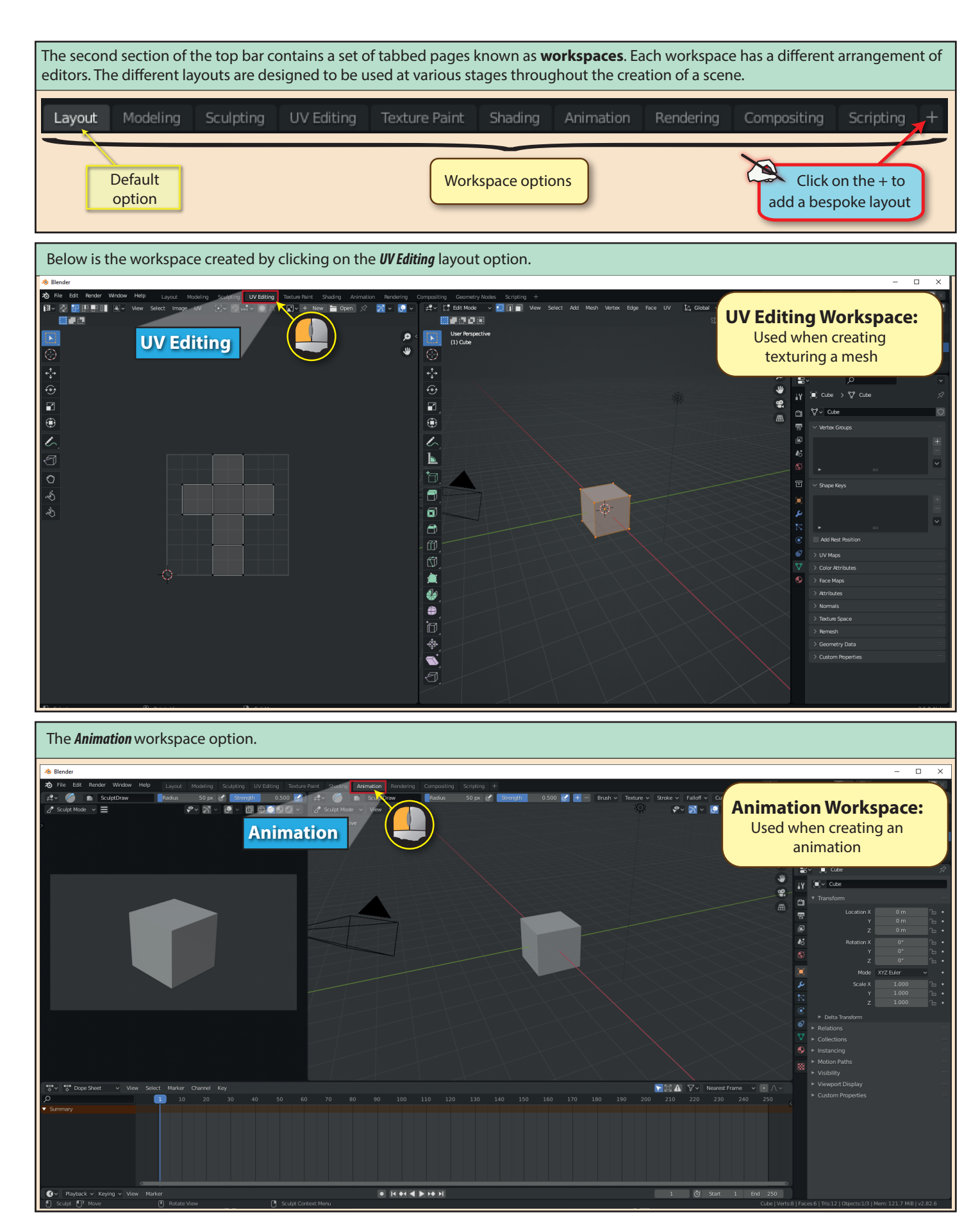

The **Outliner Editor** is near the top-right of the Blender window and lists all of the objects currently within the scene. When a new scene is created, there are three items already included: a *camera*, *cube* and *light* and these are grouped together in **Collection**.

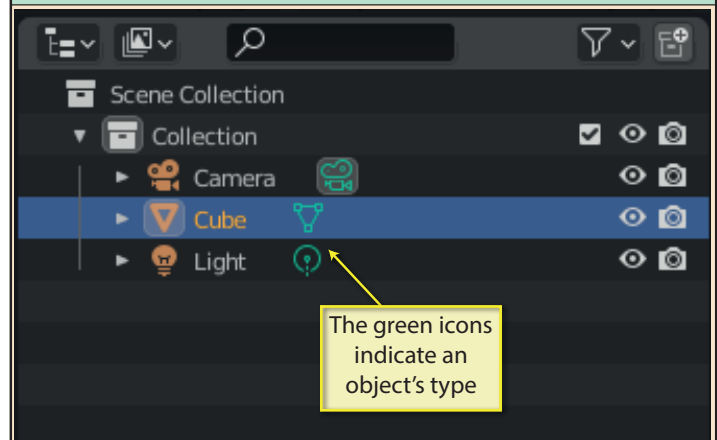

Within the **Outliner** we can change any item's name, make it visible/invisible in the *3D Viewport,* or have it included/excluded from the final render.

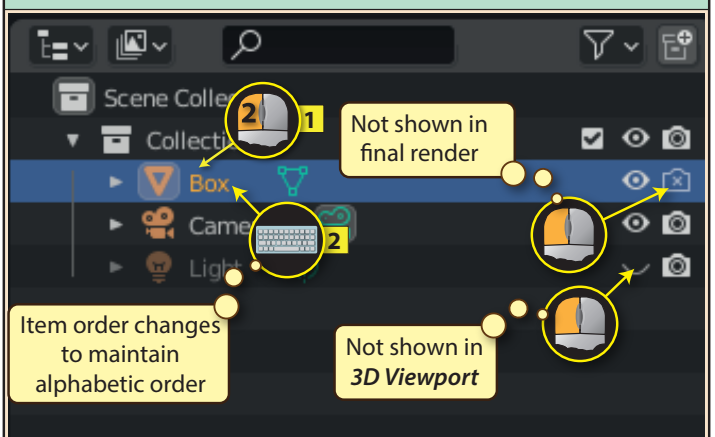

Holding down **Shift** when we click on *Collection's Eye* or *Camera*  changes that setting on every object in the collection. Clicking without **Shift** will reset *Collection's* icon, but not the icon of the objects in *Collection* - for that, we must hold down **Shift** again.

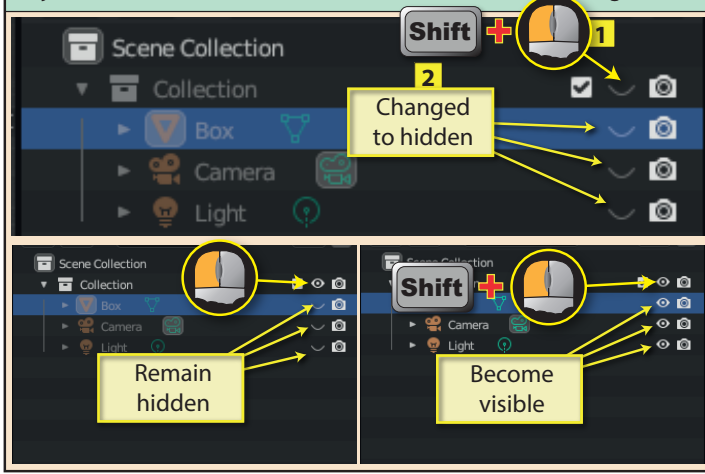

Clicking on the name of an item in the **Outliner** will select that item in the *3D Viewport*. We can tell that an item is selected by the orange outline around it. Holding down the **Shift** key while clicking allows multiple items to be selected.

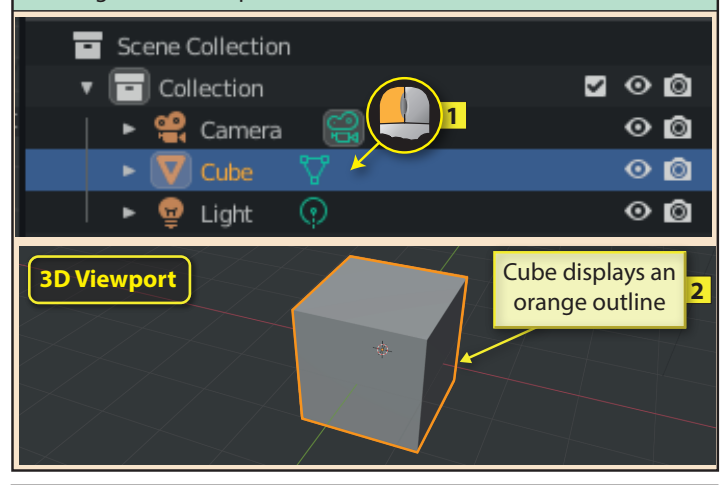

While clicking on the *Eve* or *Camera* icons of an object affects the that object, if we click on the same symbols to the right of **Collection**, all of the objects listed under *Collection* are affected.

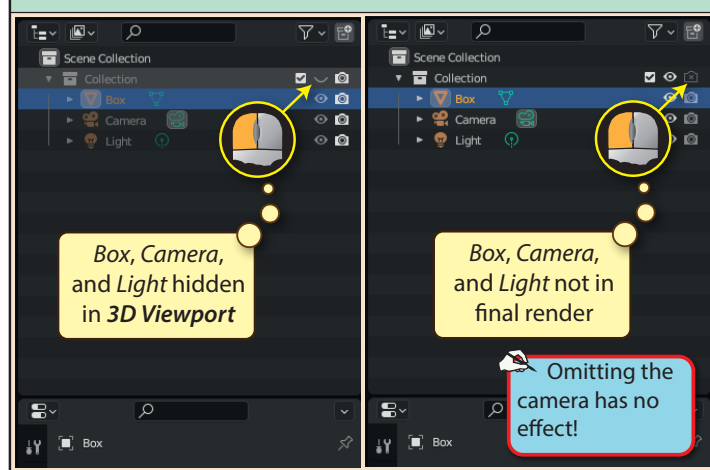

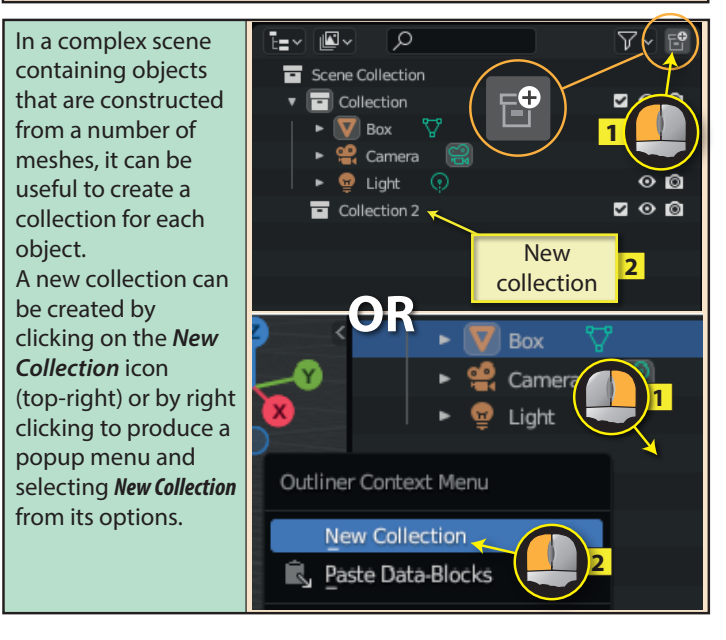

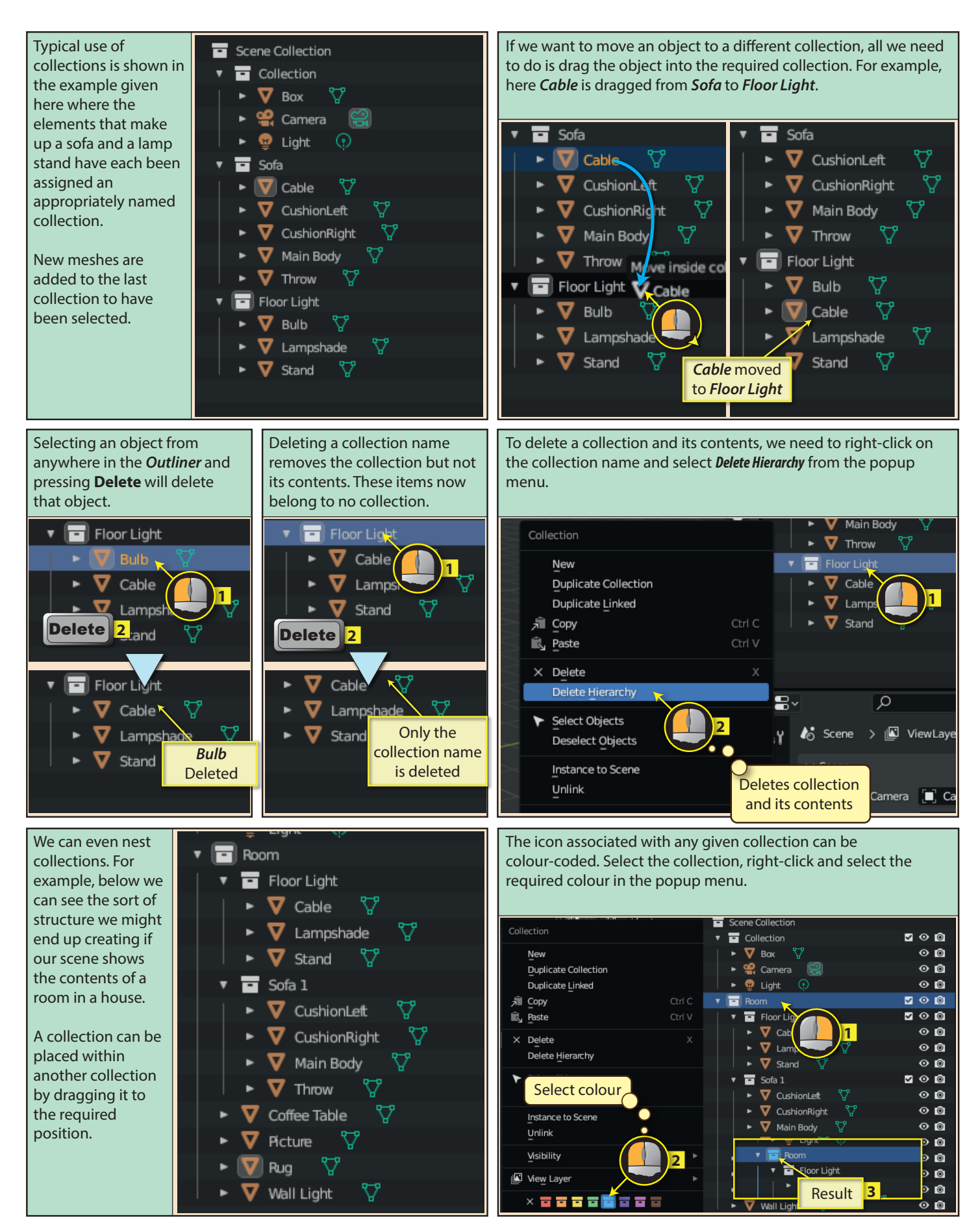

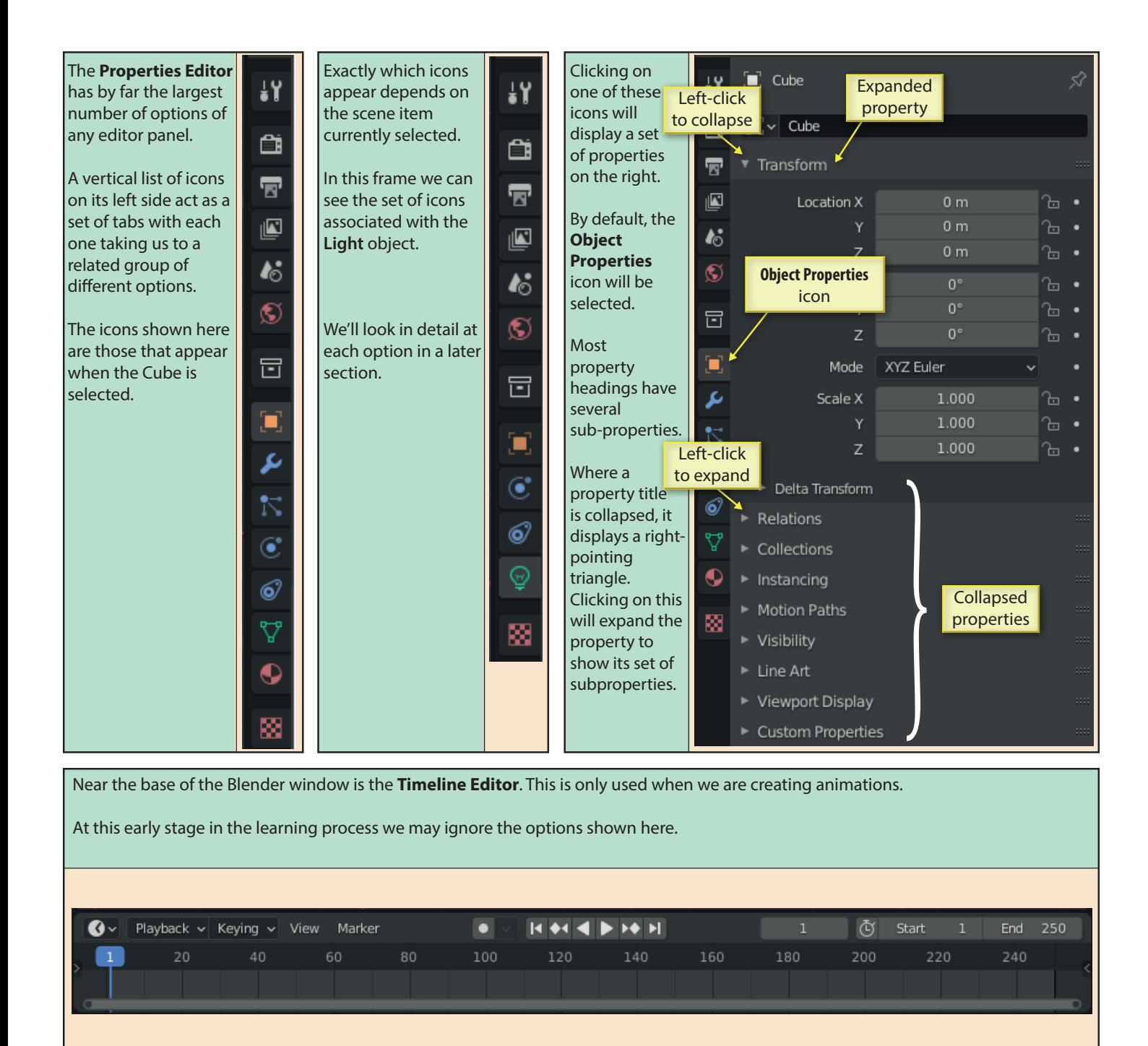

The lowest area in the Blender window is the **Status Bar**. This is used to display some of the options available to the user as a next operation.

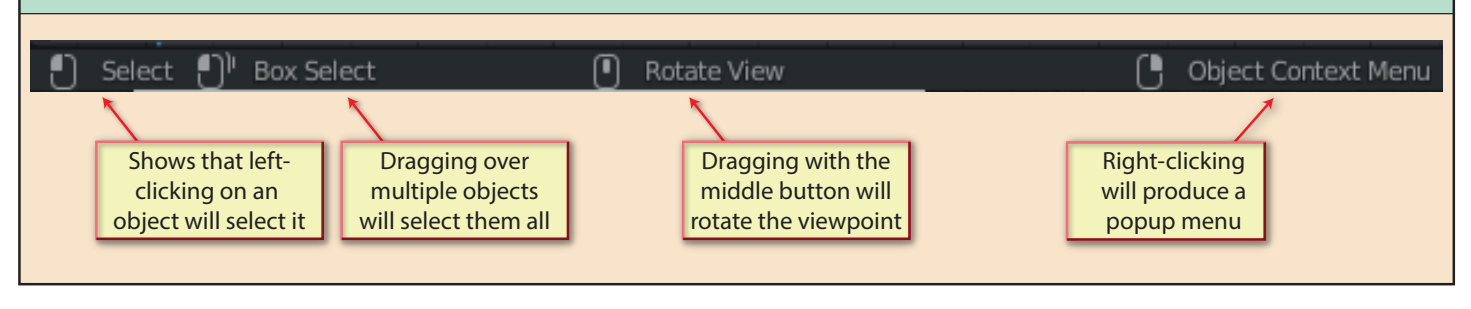